## **[How to do the daily](https://samooha.org/knowledgebase/how-to-do-the-daily-closing-of-the-pos-transactions/) [closing of the POS](https://samooha.org/knowledgebase/how-to-do-the-daily-closing-of-the-pos-transactions/) [transactions?](https://samooha.org/knowledgebase/how-to-do-the-daily-closing-of-the-pos-transactions/)**

In order to do a closing of the POS e.g. end of the work day the following procedural steps must be completed:-

- 1. Open Point of Sale Entry under POS tab
- 2. Click *"Close POS"* button

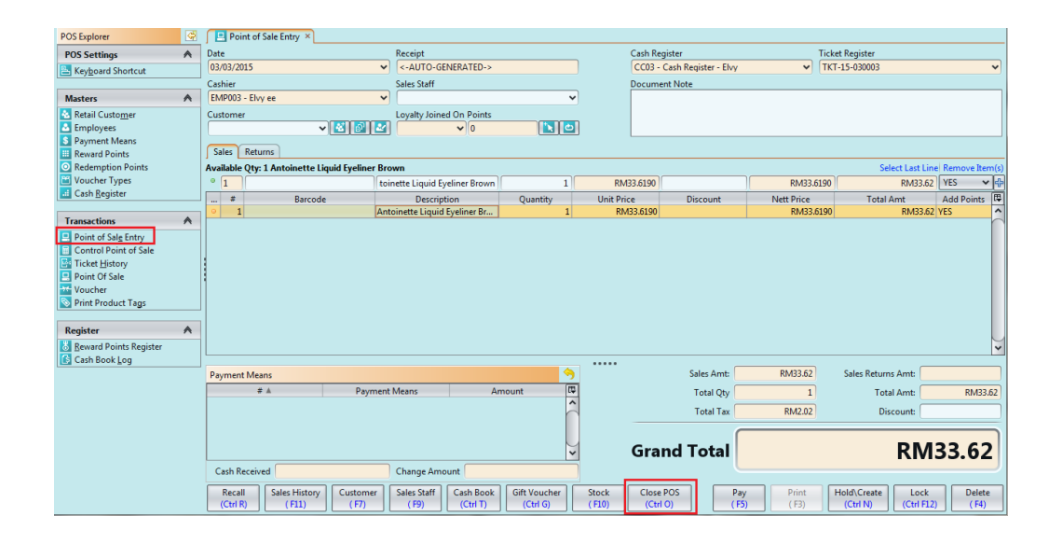

This will bring you to the next screen *"Closing Cashier Counter"* The cashier would then :3. Enter the counted amounts during the closing for each payment methods, then click *"OK"* button4. If some transaction tickets are still pending payments, a message will appear.

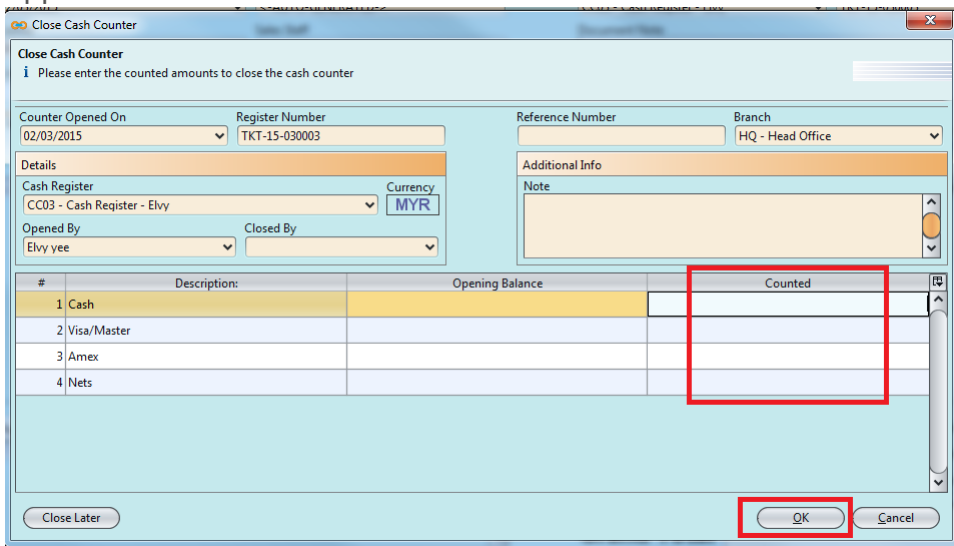

 **They need to be deleted before closing the cashier.**

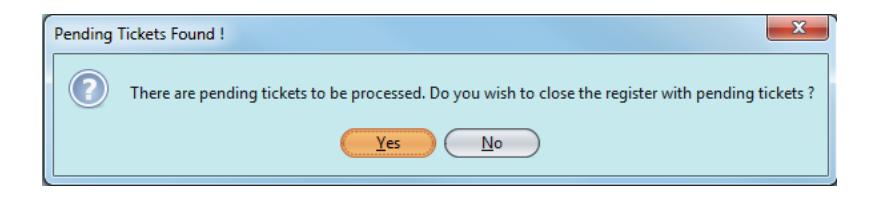

5. Select the Point Of Sales entry then click on the *"Recall"* button, which will bring you to the Ticket List screen.

| Point of Sale Entry                                          |                          |                                                          |                                 |                                         |                                      |                        |                                              |                     |
|--------------------------------------------------------------|--------------------------|----------------------------------------------------------|---------------------------------|-----------------------------------------|--------------------------------------|------------------------|----------------------------------------------|---------------------|
| Date                                                         |                          | Receipt                                                  | <b>Cash Register</b>            |                                         |                                      | <b>Ticket Register</b> |                                              |                     |
| 03/03/2015                                                   | $\checkmark$             | <-AUTO-GENERATED->                                       |                                 | CC03 - Cash Register - Elvy             |                                      | $\checkmark$           | TKT-15-030003<br>$\check{ }$                 |                     |
| Cashier                                                      |                          | Sales Staff                                              | <b>Document Note</b>            |                                         |                                      |                        |                                              |                     |
| EMP003 - Elvy ee                                             | $\checkmark$             |                                                          | $\checkmark$                    |                                         |                                      |                        |                                              |                     |
| Customer                                                     |                          | <b>Loyalty Joined On Points</b>                          |                                 |                                         |                                      |                        |                                              |                     |
|                                                              | $\sim$ $8$ $\sim$ $\sim$ | $\vee$ 0                                                 | <b>NO</b>                       |                                         |                                      |                        |                                              |                     |
| <b>Sales</b><br>Returns                                      |                          |                                                          |                                 |                                         |                                      |                        |                                              |                     |
| Available Qty: 1 Antoinette Liquid Eyeliner Brown            |                          |                                                          |                                 |                                         | Select Last Line Remove Item(s)      |                        |                                              |                     |
| $0\left 1\right $                                            |                          | toinette Liquid Eyeliner Brown                           | 1 <sup>1</sup>                  | RM33,6190                               |                                      | RM33,6190              | RM33.62 YES                                  | ÷<br>$\checkmark$   |
| Barcode<br>#<br>                                             |                          | <b>Description</b>                                       | Quantity                        | <b>Unit Price</b>                       | Discount                             | <b>Nett Price</b>      | <b>Total Amt</b>                             | Add Points          |
| 1                                                            |                          | Antoinette Liquid Eyeliner Br                            | 1 <sup>1</sup>                  | RM33.6190                               |                                      | RM33,6190              | <b>RM33.62 YES</b>                           | $\hat{\phantom{a}}$ |
|                                                              |                          |                                                          |                                 |                                         |                                      |                        |                                              |                     |
| <b>Payment Means</b>                                         |                          |                                                          | ۹                               |                                         | Sales Amt:                           | RM33.62                | Sales Returns Amt:                           |                     |
| #A                                                           | <b>Payment Means</b>     |                                                          | 同<br>Amount                     |                                         | <b>Total Qty</b>                     | $\mathbf{1}$           | <b>Total Amt:</b>                            | RM33.62             |
| $\overline{a}$                                               |                          |                                                          |                                 |                                         | <b>Total Tax</b>                     | RM2.02                 | Discount:                                    |                     |
| $\checkmark$<br><b>Cash Received</b><br><b>Change Amount</b> |                          |                                                          |                                 |                                         | <b>RM33.62</b><br><b>Grand Total</b> |                        |                                              |                     |
| Sales History<br>Recall<br>(Ctrl R)<br>(F11)                 | Customer<br>(F7)         | <b>Cash Book</b><br><b>Sales Staff</b><br>(F9)<br>(CtrI) | <b>Gift Voucher</b><br>(Ctrl G) | Stock<br>Close POS<br>(F10)<br>(Ctrl O) | Pay<br>(F5)                          | Print<br>(F3)          | Hold\Create<br>Lock<br>(Ctrl N)<br>(CtrIF12) | Delete<br>(F4)      |

**The Ticket Listing Screen:**

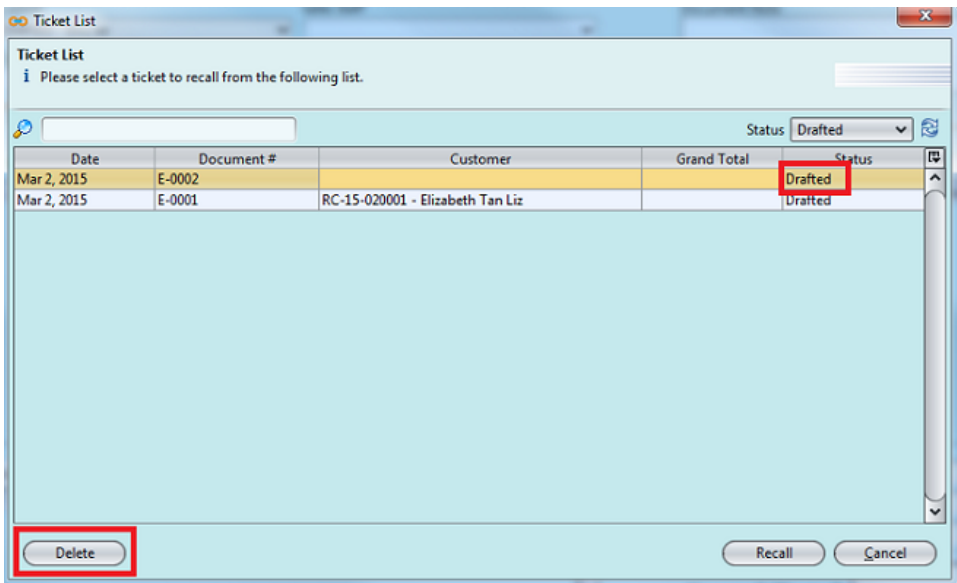

Then *Select the sales transaction*, which are in draft status , then click on the delete button to delete the transactions.

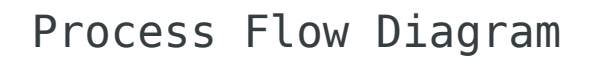

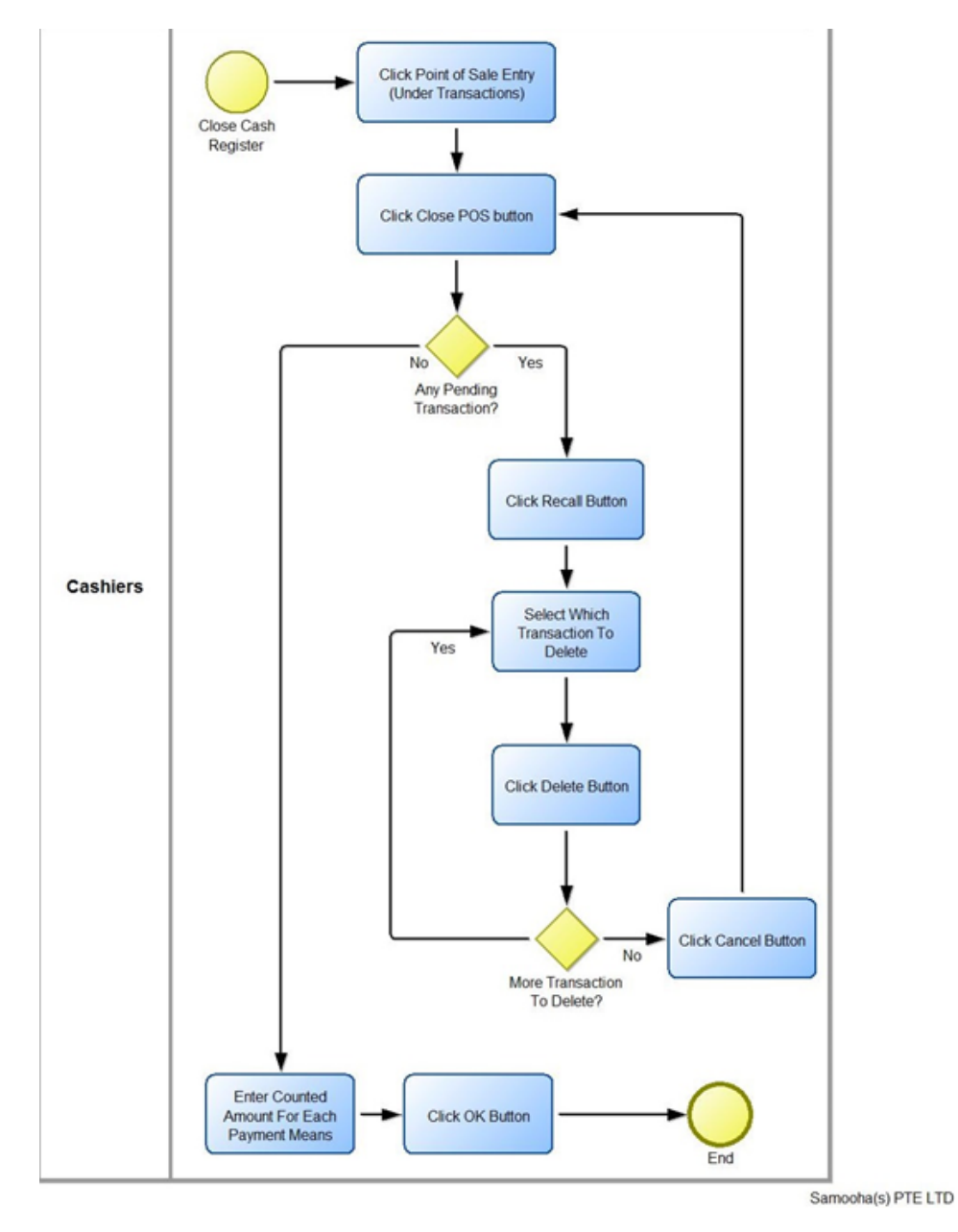